# **Outlook Email**

User Guide

IS TRAINING CENTER

833 Chestnut St, Suite 600

Philadelphia, PA 19107

215-503-7500

This page intentionally left blank.

## **TABLE OF CONTENTS**

| Getting Started                        | 3  |
|----------------------------------------|----|
| Opening Outlook                        | 3  |
| Closing Outlook                        | 3  |
| Understanding the Interface            | 4  |
| Working with Email                     | 3  |
| Viewing an E-mail                      | 3  |
| Replying To or Forwarding an E-mail    | 4  |
| Deleting an E-mail                     | 4  |
| Using Quick Steps                      | 5  |
| Creating a New E-Mail                  | 3  |
| Creating an E-mail                     | 3  |
| Addressing an E-mail                   | 3  |
| Creating the Body                      | 4  |
| Attaching a File                       | 4  |
| Sending the Message                    | 6  |
| Managing E-Mail                        | 7  |
| Marking an Item as Read or Unread      | 7  |
| Printing a Message                     | 8  |
| Creating Folders                       | 9  |
| Moving Messages to Folders             | 9  |
| Renaming, Moving, and Deleting Folders | 12 |
| Outlook's Organization Tools           | 3  |
| Creating a Basic Rule                  | 3  |
| Using Categories                       | 4  |
| Flagging an Item for Follow-Up         | 5  |

| Viewing Favorite Folders            | 5  |
|-------------------------------------|----|
| Searching For Items                 | 6  |
| Understanding Search Folders        | 6  |
| Setting Up and Using Search Folders | 6  |
| Using Instant Search                | 8  |
| Using Advanced Search               | 9  |
| Contacts                            | 10 |
| Using Contact Search                | 10 |
| Contacts                            | 3  |
| Creating a New Contact              | 3  |
| Editing a Contact                   | 5  |
| Organizing Contacts                 | 5  |
| Basic Contact Views                 | 6  |
| Customizing Outlook                 | 7  |
| Customizing the Navigation Pane     | 7  |
| Changing the Reading Pane           | 9  |
| Resizing Panes                      | 10 |
| Customizing Your Profile            | 3  |
| Setting up a Signature              | 3  |
| Changing Font Theme                 | 5  |
| Changing Stationery Options         | 6  |

## **Getting Started**

#### **Opening Outlook**

Use the following procedure to open Outlook.

1. Select **START** (or press the Windows key on the keyboard) to open the Start menu.

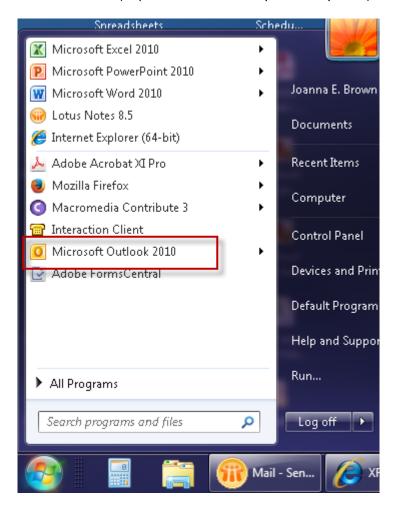

Highlight Microsoft Office Outlook to open it.

#### **Closing Outlook**

When you are finished with Outlook, you should close it, freeing your system resources for other tasks. You can exit the application from the Backstage View.

Use the following procedure to close Outlook from the Backstage View.

- 1. Select the **FILE** tab on the Ribbon.
- 2. Select **ExiT** from the menu on the left.

#### Understanding the Interface

Outlook has a sophisticated interface that changes based on the major activity you are performing. The Outlook Home Page includes:

- A Navigation Pane to help you select the task you want to do
- The Inbox to see a list of all of your messages
- A Reading Pane (when using e-mail) to preview your messages
- A To-Do Bar for a quick glance at your calendar, scheduled appointments, and tasks
- A Menu bar to access all of Outlook's commands
- A Toolbar customized to the current view

As in the other Microsoft Office 2010 applications, menus and toolbars have been replaced by a new RIBBON interface. However, a different RIBBON displays depending on whether you are sending or receiving messages, working with appointments or contacts, or defining tasks. Each TAB in the active RIBBON contains many buttons for applying Outlook's features. To display a different set of commands, click the tab name. BUTTONS are organized into groups according to their function.

For example, when you are sending an e-mail message, the RIBBON interface displays TABS, GROUPS, COMMANDS, AND BUTTONS related to sending a message. The TABS are different for each activity to keep the most commonly used commands easy to find. The QUICK ACCESS TOOLBAR allows you quick and easy access to your most common commands.

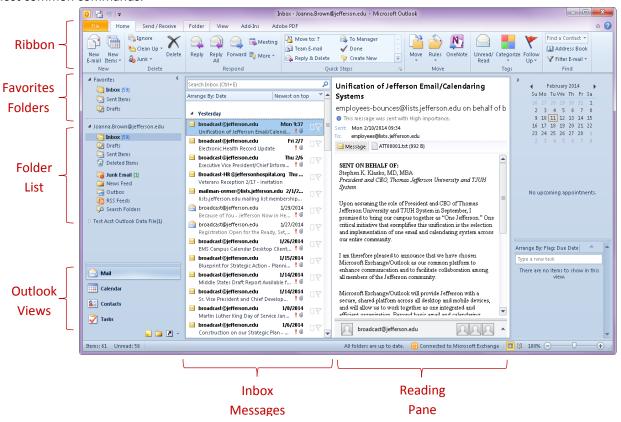

#### Mail message Ribbon:

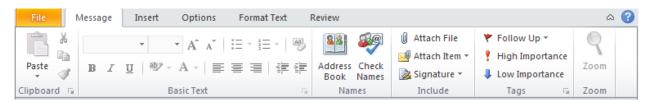

#### Contact Ribbon:

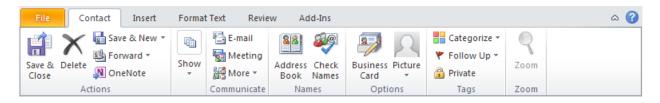

## Working with Email

## Viewing an E-mail

You can highlight a message in the Inbox for a preview of the message in the Reading Pane of Outlook's main interface.

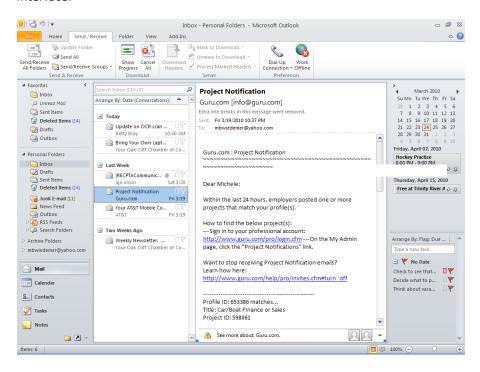

Double-click the message to open it. View the Previous Item and Next Item icons on the Quick Access Toolbar.

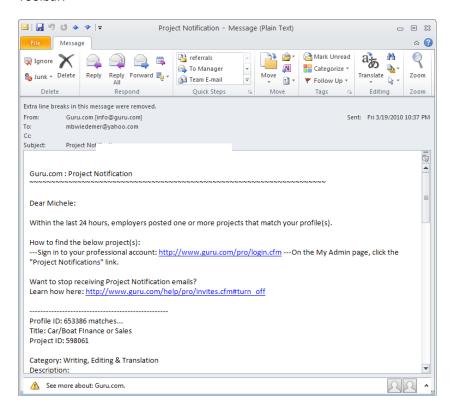

#### Replying To or Forwarding an E-mail

E-mail is an important form of communication. Sometimes, you will need to be able to respond to inquiries. Sometimes, you will need to pass the information on to someone else. You can do either action in the original e-mail message.

When you reply to or forward a message, Outlook opens a new message. It includes the contents of the original e-mail in the text by default. For forwarded messages, attachments are also included in the new message.

Shown here is the **RESPOND** group of the **MESSAGE** tab on the ribbon when a received message is open.

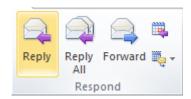

#### Deleting an E-mail

When you have finished viewing a message, and you have already responded or do not need to respond or save the message, you can delete it. There are several ways to delete messages.

View the **DELETE** group of the **MESSAGE** tab on the ribbon when a received message is open.

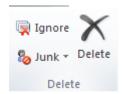

Also view the Delete tool on the Outlook Home Page Toolbar.

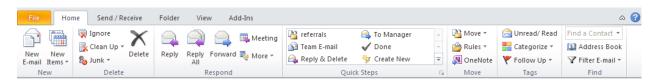

#### **Using Quick Steps**

The Quick Steps feature allows you to quickly manage your email with a number of common actions. For example if you commonly forward messages, you can configure a quick step to perform this action in one click.

The first time you choose a default item in the Quick Steps group, a First Time Setup wizard will guide you through to process of setting up your quick step. You can also create your own custom Quick Steps.

#### Quick Steps gallery:

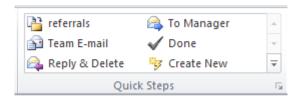

Use the following procedure to create a new Quick Step for permanently deleting an item.

1. Select **Create New** from the Quick Steps group on the Ribbon.

Outlook displays the Edit Quick Step dialog box, illustrated below.

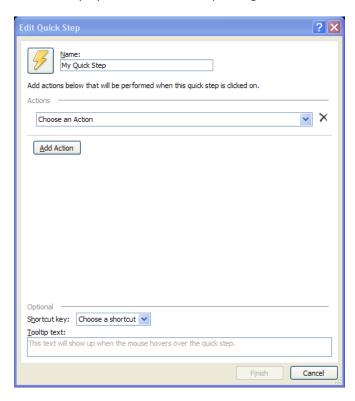

- 2. Select the Permanently Delete Message option from the Choose an Action drop down list.
- 3. If desired, you can change the Name of the Quick Step by entering new text in the NAME field.
- 4. Select Finish.

## Creating a New E-Mail

#### Creating an E-mail

While Outlook is in the Mail view of the home page, you can simply select the New E-mail tool to create a new message.

Click the New E-mail tool to start a new Mail Message.

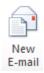

#### Addressing an E-mail

You use the **To**, **CC**, and **BCC** fields to address an email. When you select the **To**, **CC**, or **BCC** fields, Outlook provides a list of the addresses stored in your Contacts for quick entry of frequently-used names.

You can also enter a new e-mail address directly in one of these fields.

View the Select Names: Contacts window that Outlook displays when you select To or CC.

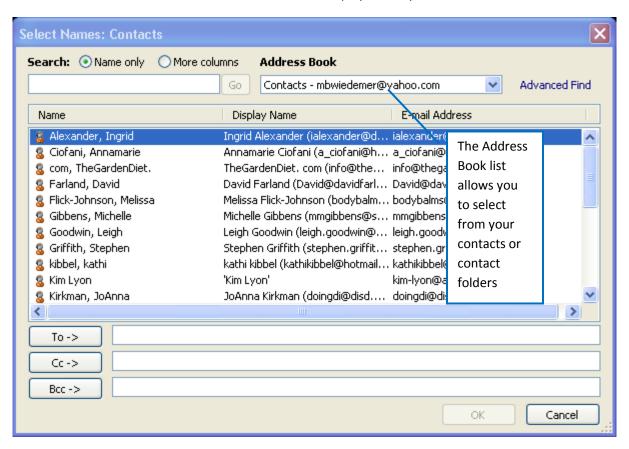

You can simply begin typing the e-mail address into the To field. If Outlook recognizes the address, you can select it from the list without having to finish typing the address.

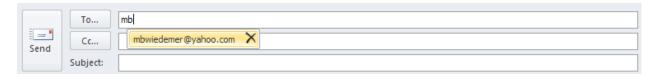

## Creating the Body

Outlook includes a powerful word processor to write and format your message.

Below is how to enter text into the body of the message.

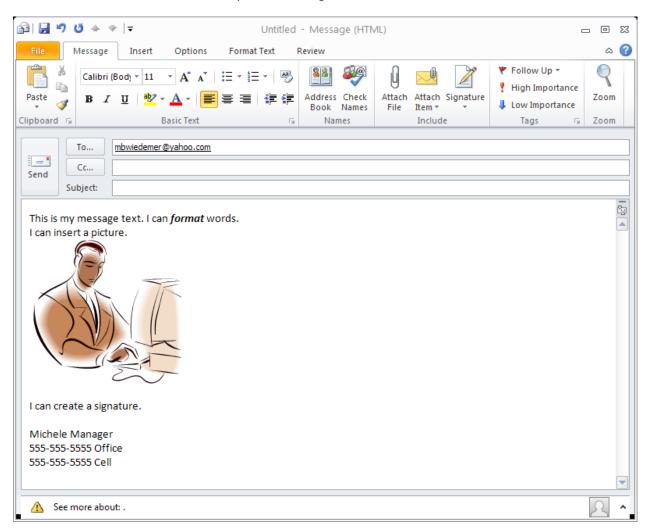

#### Attaching a File

You can share any type of file with your e-mail recipients.

The ATTACH FILE tool appears on the INCLUDE Group of both the Message tab and the INSERT Tab. It opens an INSERT FILE window to allow you to navigate to the location of the file on your computer or server.

To attach a file, use the following procedure.

1. Select **ATTACH FILE** from the **INCLUDE** group of the **MESSAGE** tab on the ribbon of a new message.

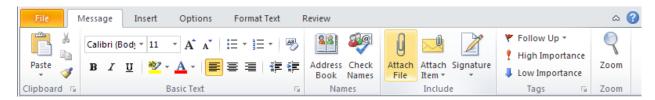

Outlook opens the INSERT FILE window.

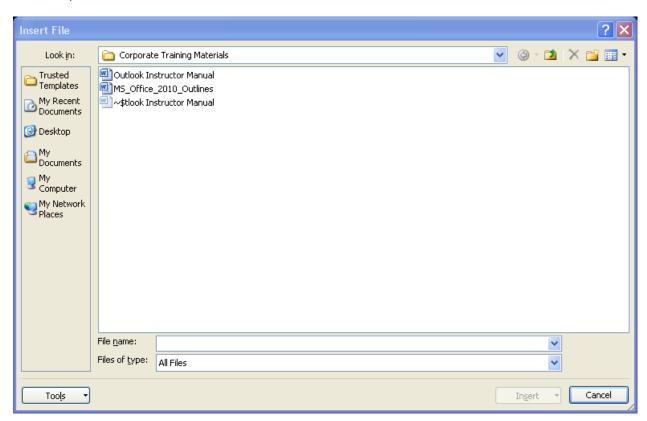

2. Choose the file to attach and select **OPEN**.

Outlook includes the file with the message.

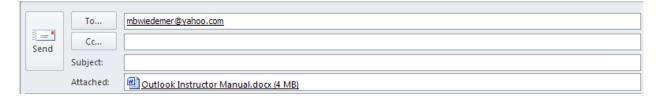

#### Sending the Message

When you have addressed your message, created your body, and attached any pertinent files, you are ready to send the message.

Select **SEND** to send your messages.

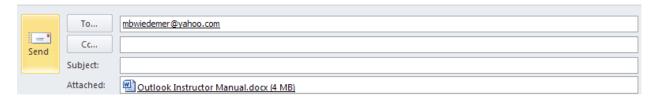

View the Outbox to see the message if it has not been sent yet.

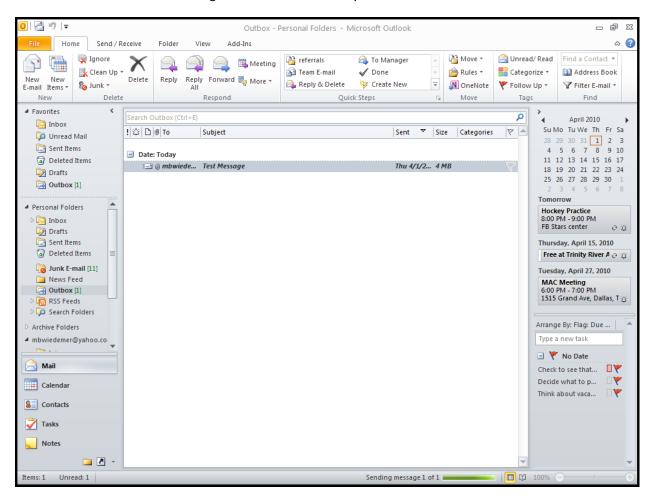

## Managing E-Mail

#### Marking an Item as Read or Unread

When messages first arrive in your Inbox, Outlook considers them *unread*. Outlook displays the name and date in bold as an indicator that you have not read the message. The envelope icon next to the sender's name is closed.

When you highlight a message in the Inbox or open the message to read it, Outlook automatically marks the message as *Read*. Here is the same message after it has been read. Notice the envelope icon is now open.

There are several ways to mark messages as read or unread.

The unread message is boldface, and the envelope next to it is closed, see below:

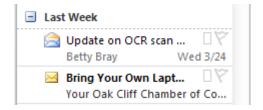

Use one of the following options to mark a message as read or unread.

• With the message open, the **Mark as Unread** option is on the **Message** Tab of the ribbon. This option toggles between unread and read.

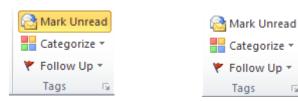

When you right click on a message, the context menu provides either **Mark as Read** or **Mark as Unread** on the menu, depending on the current state of the message you selected.

#### Printing a Message

The Backstage View allows you to print one message (memo style) from either the Inbox or the message itself.

Use the following procedure to print a message directly from the Inbox.

- 1. Highlight a message in the Inbox.
- 2. Select the File tab on the Ribbon to open the Backstage view.

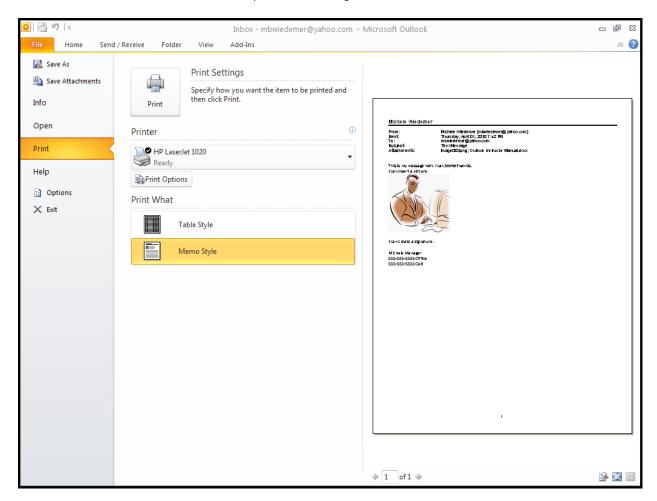

3. Select **Print** to print using the defaults.

To use the Backstage View to print an open message, use the following procedure.

- 1. Open the message.
- 2. Select the **File** tab on the Ribbon to open the Backstage view.
- 3. Select **Print** to print using the defaults.

## **Creating Folders**

Folders help to organize messages you want to save.

You can use the **FOLDER** tab on the Ribbon, keyboard shortcuts, or the right click context menu to create a new folder.

Below is the **New Folder** tool on the **Folder** tab of the Ribbon.

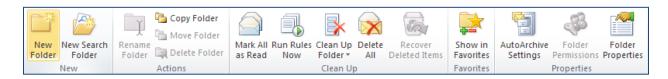

Use the following procedure to create a new folder.

1. Click on the **New Folder** tool. Or right click on the Inbox folder of the Navigation pane and select **New Folder** from the context menu.

Outlook displays the Create New Folder window.

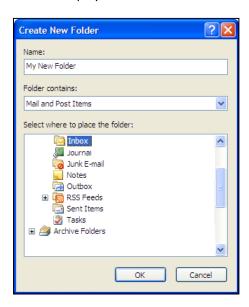

- 2. Enter the Name
- 3. Highlight the location where you want the folder to be stored.
- 4. Select OK.

#### Moving Messages to Folders

Now that you have created a folder for organizing and storing messages, you'll need to know how to move the messages to that folder.

Moving messages is another task that is so common that Outlook provides many easy methods of accomplishing it.

Use the following procedure to move a message from the Inbox by dragging it to the folder in the Navigation pane.

- 1. Highlight the message you want to move in the Inbox.
- 2. Drag it to the desired folder in the Navigation pane.

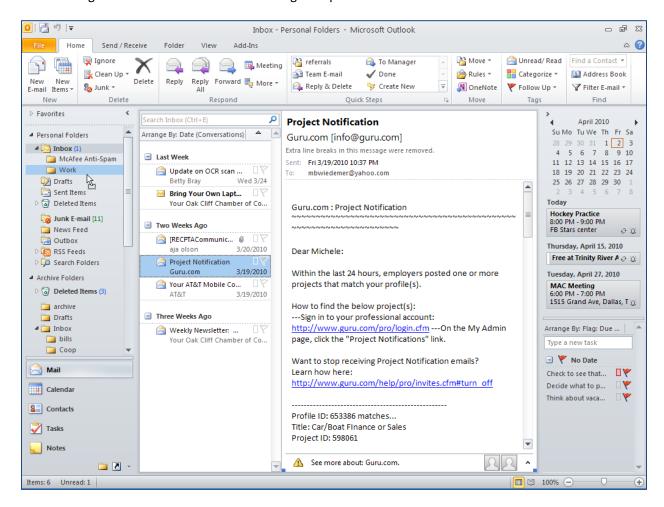

Use the following procedure to use the **Move** command to move a message.

- 1. You can access the **Move** command from the Inbox Ribbon, the Message Ribbon, or the right-click context menu.
- 2. Select the folder where you want to move the message from the list.

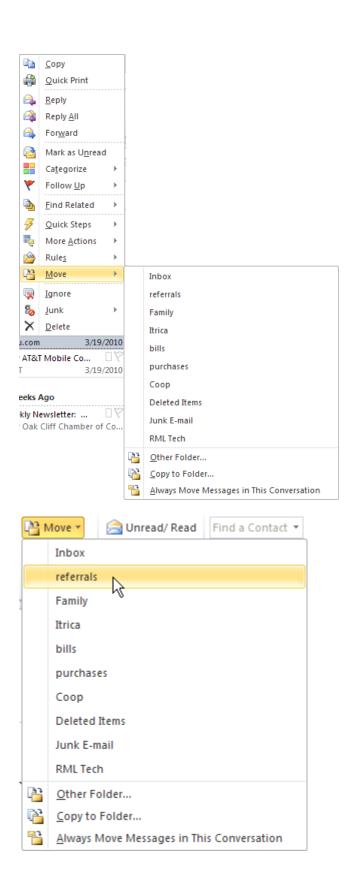

Use the following procedure to use the Move Items dialog box.

1. When using the **Move** command, one of the options is **Other Folder**. Select **Other Folder** to open the **Move Item To** dialog box.

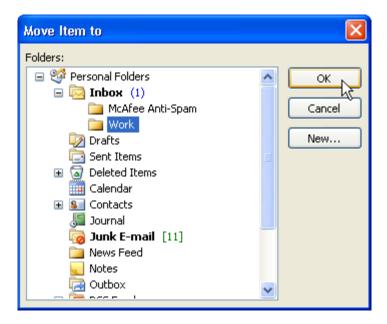

- 2. Highlight the location where you want to move the message.
- 3. Select OK.

## Renaming, Moving, and Deleting Folders

The list of folders in the Navigation Pane works the same way as in Windows Explorer. You can rename, move, and delete folders easily.

Use the following procedure to Rename a folder.

1. Right click on the folder in the Navigation Pane.

Outlook displays the Context menu.

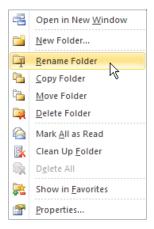

2. Select **Rename Folder** from the context menu.

Outlook highlights the name.

3. Enter the text for the next name and press Enter.

Use the following procedure to move a folder.

1. Highlight the folder in the Navigation pane and drag it to the new location.

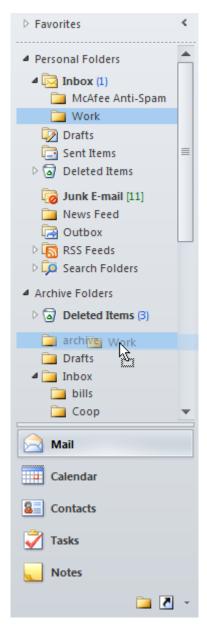

Use the following procedure to delete the folder.

1. Highlight the folder in the Navigation pane and right click.

Outlook displays the context menu.

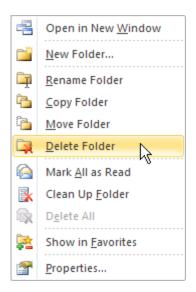

2. Select **Delete Folder** from the Context menu.

Outlook displays a warning message.

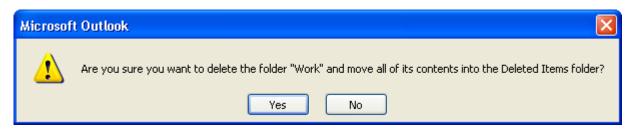

Select **YES** to delete the folder.

## Outlook's Organization Tools

#### Creating a Basic Rule

Rules are a tool in Outlook used to set up an automatic action for e-mail messages and meeting requests that meet certain conditions. The Junk Mail filter is one rule, but you can create your own customized filters as well.

Rules fall into two general categories:

- Notification rules provide some type of alert when the rule is invoked by a message that arrives in your Inbox.
- Organization rules perform a set of actions on a message, such as moving it to a certain folder.
  Organization rules can also automatically apply categories or flag a message for follow up. We'll talk more about these two organization tools later in this module.

There is a quick tool for creating a rule to move messages based on the sender of a currently selected message.

After you create a rule, Microsoft Outlook applies the rule when a message arrives in your Inbox or when you send a message. You can manually run rules to selectively apply them to messages already in your Inbox (or another folder).

View the Rules tool on the Ribbon.

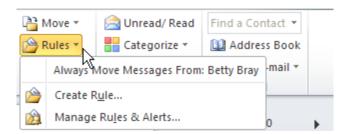

The Always Move Messages From option is only visible if you have a message selected first.

Use the following procedure to create a new rule.

1. Select **Create Rule** from the **Rules** tool on the Ribbon or from the **Create Rule** option on the right-click context menu.

Outlook opens the Create Rule dialog box.

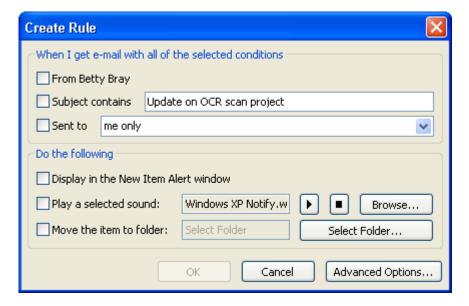

- Check the boxes in the first area to indicate the conditions for when to invoke the rule. The conditions that are available are based on the message you have highlighted in the Inbox before selecting the Create Rule command.
  - The first option is based on the sender.
  - The second option is based on the subject text. You can enter different text, if desired.
  - The third option is based on the recipient. If the message was sent to you as part of a group, you can select yourself or the group.
- 3. Check the boxes in the second area to indicate what to do when the messages that meet the above conditions arrive.
  - The first option displays the message sender, subject, and date in a New Item Alert window. From the New Item Alert window, you can open the item or edit the rule.
  - The second option allows you to select a sound to play.
  - The third option allows you to move the message to a selected folder.
- 4. Select **OK** to save your rule.

#### **Using Categories**

Categories allow you to assign a keyword or phrase to a color, and then assign that category to e-mail messages and other items in Outlook. Categories provide a greater level of visibility for items that are connected in some way, such as all belonging to a certain project.

When you assign a category color the first time, Outlook opens the Rename category window, allowing you to change the name of the category. Use the following procedure to rename the category.

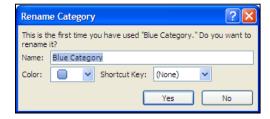

- 1. Change the Name.
- 2. Select the associated Color.
- 3. Assign a Shortcut Key, if desired.
- 4. Select Yes.

#### Flagging an Item for Follow-Up

Flags provide a visual reminder to follow-up on an item. There are several default flags available in Outlook 2010, as well as the option to create custom flags.

Use the following procedure to flag a message for follow up.

- 1. Right click on the flag icon next to the message you want to flag.
- 2. Select a flag from the list.

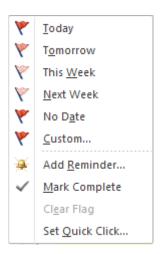

#### **Viewing Favorite Folders**

The Favorite Folders area of the Navigation is a group. We will talk a little bit more about groups in the Contacts module. A group is a way to organize items in the Navigation pane for easy access. The Favorites Folder is a default group in the Mail view that allows you to quickly access your most used folders.

Expand or collapse the Favorite group by clicking on the arrow next to the heading.

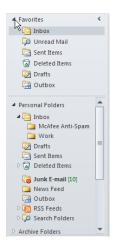

Shown below is how to drag an e-mail folder from the Personal Folders area to the Favorites group.

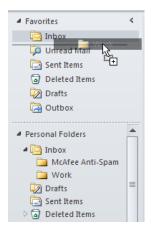

## Searching For Items

#### **Understanding Search Folders**

A search folder allows you to view all messages that meet certain criteria and view them in one virtual place. Outlook has three default search folders:

- Categorized Mail
- Large Mail
- Unread Mail

In addition, you can create a number of custom search folders, such as to collect all messages that have been flagged for follow-up or all mail from a certain sender.

#### Setting Up and Using Search Folders

Outlook provides several templates for search folders. You can also create a customized search folder.

Use the following procedure to set up a custom search.

1. Right-click on the **Search Folder** in the Navigation pane.

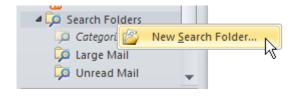

2. Select **New Search Folder** from the context menu.

Outlook displays the New Search Folder window.

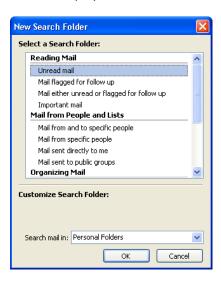

- 3. Select one of the search folder templates in the top section of the window or select Create a Custom Search Folder.
- 4. Depending on your selection, you may need to enter the criteria in the bottom section of the window. Follow the instructions on the screen, and use the Choose button to open additional windows. Some examples are illustrated below.

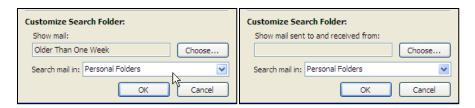

- 5. Select whether to search the Personal Folders or the Archive Folders.
- 6. Select OK.

Outlook creates the search folder and immediately includes any messages that meet the selected criteria.

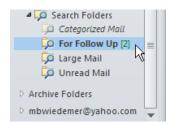

#### **Using Instant Search**

Use the following procedure to perform an Instant Search.

1. Click in the Search field at the top of the folder pane (Inbox or other selected folder). Outlook highlights the search area, as well as the selected folder on the Navigation pane.

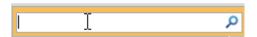

2. Enter the text to include in the search.

As you begin typing, Outlook starts searching. It displays the Search Results (in place of the full contents of that folder).

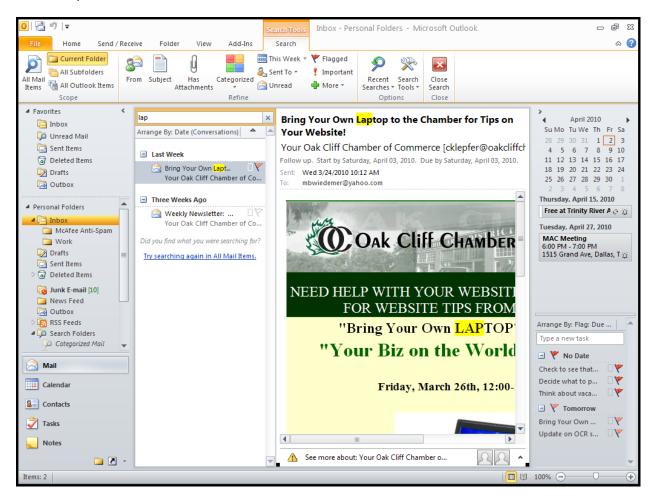

- 3. You can read, reply, delete, or move the items just like from any other folder.
- 4. Click the X in the Search field to clear the search.

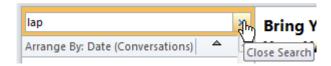

#### **Using Advanced Search**

When you click on the Search field at the top of the Inbox or any other folder, the **Search** tab appears on the Ribbon. The tools on this Ribbon allow you to refine the search and change the scope of the search.

View the Search tab on the Ribbon.

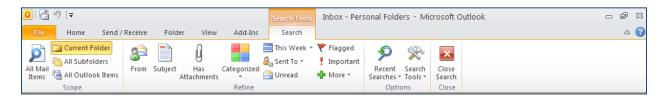

Use the following procedure to search for messages from a certain sender as an example of an advanced search.

1. Select the **From** tool from the Ribbon.

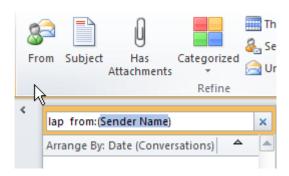

2. Enter the Sender's name to replace the highlighted text "Sender Name."

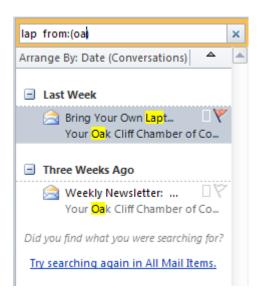

## **Contacts**

## **Using Contact Search**

The Contact search allows you to quickly find one of your contacts from the Mail view of Outlook.

Use the following procedure to perform a quick search for a contact.

1. Start typing the contact's name in the Search for Contact field in the Find group on the Ribbon.

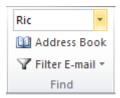

Outlook displays the Choose Contacts dialog box.

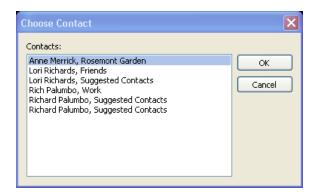

2. Highlight the name and select **OK**.

Outlook opens the Contact screen for that contact.

#### **Contacts**

Select **Contacts** in the Navigation Pane to open the Contacts view. Outlook provides different views for contacts, which we'll cover in another topic.

Open the Contact view from the Navigation pane by selecting Contacts. The Contacts Pane displays the selected folder of contacts.

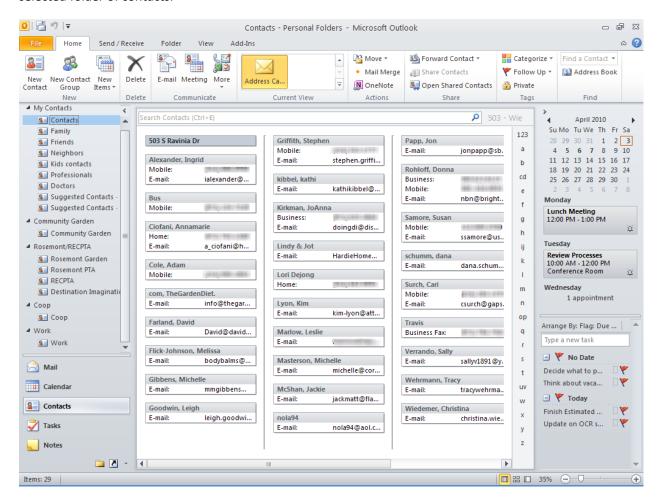

The letter tabs on the right side of the Contacts pane. These are used to navigate to that letter in the alphabet in a long listing of contacts.

#### Creating a New Contact

Use the following procedure to create a contact..

1. Create a new contact either by choosing the New Contact tool from the Ribbon, or by using Ctrl + N in the Contact view. You can also use Ctrl + Shift + C from a view other than the Contact view from the Outlook Home Page.

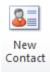

#### Outlook opens a new contact.

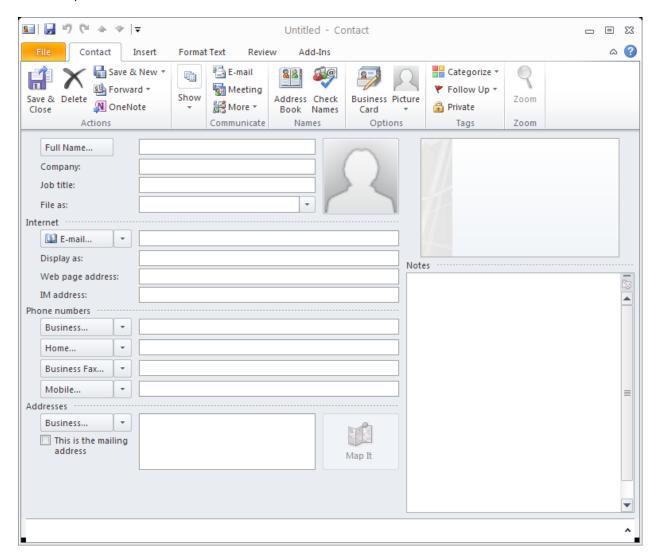

- 2. Complete the Full Name. This information will appear on the Contacts list and any e-mail messages to this contact.
- 3. Enter as much additional information about the contact as you like. Outlook provides space for several email addresses, phone numbers, and physical addresses. Use the arrow keys to select a new option if you are entering multiple e-mail addresses, phone numbers, and/or addresses.
- 4. If desired, include text in the Notes section of the contact. You can also include pictures or attach files using the Insert tab of the ribbon.
- 5. Select SAVE & CLOSE to save the Contact when you have finished.

#### **Editing a Contact**

Once you have saved a contact, you can see the contact in the Contacts list.

Double-click on the contact to open it. With the contact open, you can edit any of the details the same as when originally creating the contact

#### **Organizing Contacts**

Contacts can be arranged into folders, similar to the way e-mail messages can be arranged. Folders can be arranged into groups. The groups can be expanded and collapsed to help you organize your contacts.

Use the following procedure to add a contacts folder..

1. Right click in the Navigation pane and select New Folder.

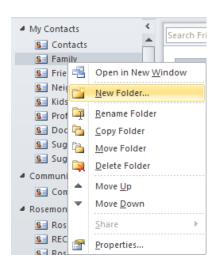

Outlook displays the Create New Folder window

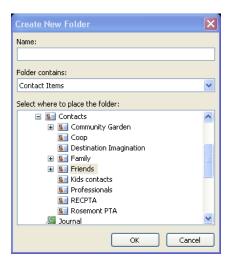

- 2. Enter the Name for the Folder.
- 3. Highlight the folder where you want to store the new Contacts folder.
- 4. Select **OK**.

Use the following procedure to create a new group to organize folders..

1. Right Click on the My Contacts group in the Navigation pane and select **New Folder Group**.

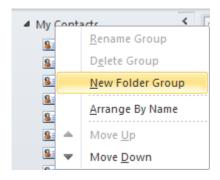

Outlook adds a new group.

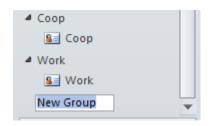

2. Enter the Name of the new group and press Enter.

The arrow to the left of the Group allows you to expand or collapse the group folder.

#### **Basic Contact Views**

Outlook provides a number of different ways to view your contacts. The Current View tool includes a gallery of different view options.

Use the Current View gallery in the Ribbon to choose a different view.

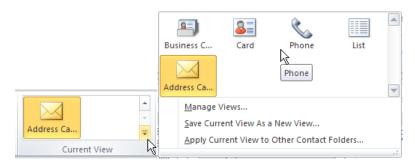

## **Customizing Outlook**

#### Customizing the Navigation Pane

The Navigation Pane can be normal, minimized or off. You can select whether or not to include a Favorites area on the Navigation Pane. You can also control the number and order of options that appear on the Navigation pane.

Use the following procedure the Navigation Pane command on the View tab.

- 1. Select the **View** tab from the Ribbon.
- 2. Select Navigation Pane.

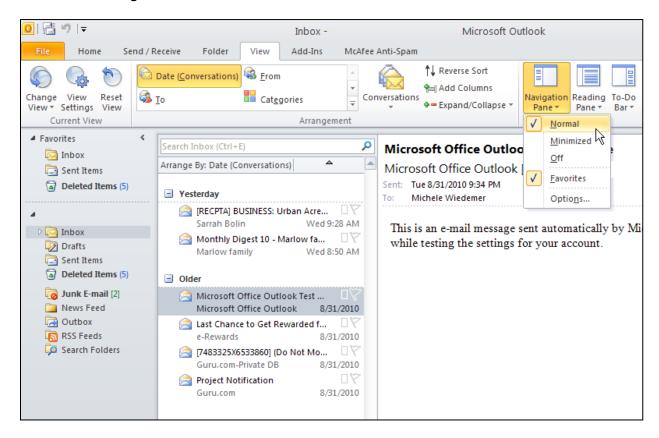

- 3. Select Normal, Minimized, or Off to change how the Navigation is displayed.
- 4. Select **Favorites** to include or remove this area from the Navigation Pane.

Use the following procedure to use the Navigation Pane Options dialog box.

- 1. Select the **View** tab from the Ribbon.
- 2. Select Navigation Pane.
- 3. Select Options.

Outlook displays the Navigation Pane Options dialog box.

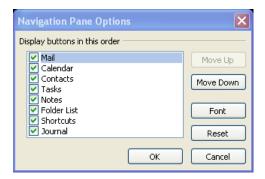

- 4. Check a box to include the button in the Navigation Pane. Clear the box to remove it.
- 5. To change the button order, highlight a button name and select Move Up or Move Down.
- 6. To change the font of the items in the Navigation Pane (not the button labels), select **Font**. Select the **Font**, the **Font Style**, the **Size**, and if applicable, the **Script**. Select **OK**.

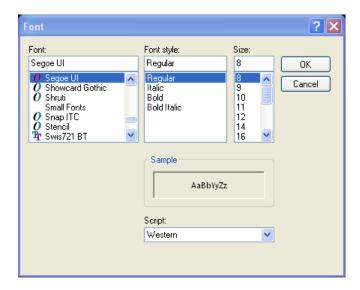

- 7. To reset the Navigation Pane Options to the default settings, select Reset.
- 8. Select **OK** to close the *Navigation Pane Options* dialog box.

Use the following procedure to add or remove buttons from the Navigation Pane.

- 1. Click the arrow at the bottom of the Navigation Pane.
- 2. Select Add or Remove Buttons.
- 3. Select the button to add or remove. Buttons that are visible are highlighted in orange.

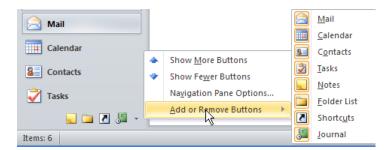

#### Changing the Reading Pane

Use the following procedure to view the Reading Pane command on the **View** tab.

- 1. Select the View tab from the Ribbon.
- 2. Select Reading Pane.

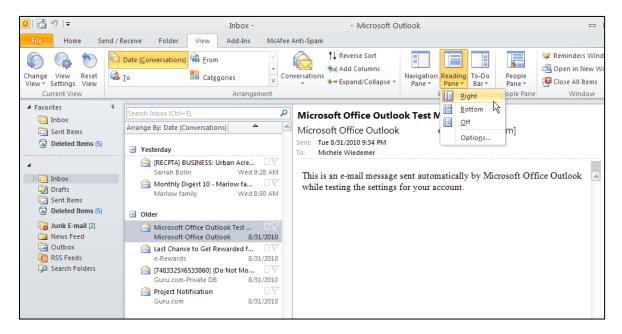

3. Select Right, Bottom, or Off to indicate where (or if) the Reading Pane is displayed.

Use the following procedure to use the Reading Pane Options dialog box.

- 1. Select the **View** tab from the Ribbon.
- 2. Select Reading Pane.
- 3. Select Options.

Outlook displays the Reading Pane Options dialog box.

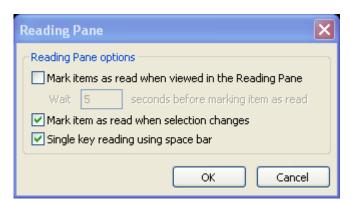

4. If you consider items read after you have viewed them in the Reading Pane, check the **Mark items as** read when viewed in the Reading Pane box. If the box is check, enter the number of seconds to wait before marking an item read.

- 5. Check the **Mark item as read when selection changes** box to mark items read when the Inbox selection changes to another item.
- 6. Check the **Single key reading using space bar** box to use the space bar to navigate the reading pane for scrolling and moving to the next message at the end of each message.
- 7. Select **OK** to close the *Reading Pane* dialog box.

#### **Resizing Panes**

You can resize any pane in Outlook 2010 to make the panes you need larger and the less important panes smaller. Just click and drag the dividers. If you want to return the sizing to the original settings, you can always reset the view.

Use the following procedure to resize a pane.

- 1. Hover the mouse over the edge of the area you want to resize.
- 2. The cursor changes to an icon with two arrows.

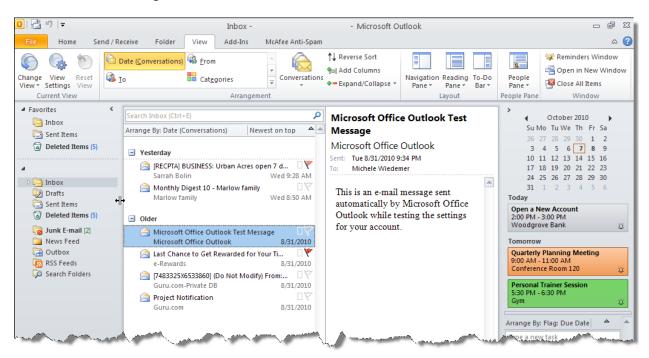

3. Drag the divider to the new location.

Use the following procedure to reset the view.

- 1. Select the View tab from the Ribbon.
- 2. Select Reset View.

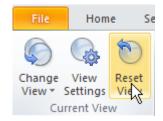

Outlook displays a message to make sure you want to reset the view.

3. Select **OK**.

## Customizing Your Profile

## Setting up a Signature

You can set up a signature to appear at the bottom of your messages. You can set up multiple signatures and select which one should appear at the bottom of a given message.

Use the following procedure to create a signature.

- 1. Select **Signature** from the **Message** tab of the Ribbon.
- 2. Select **Signatures** to open the *Signatures* dialog box.

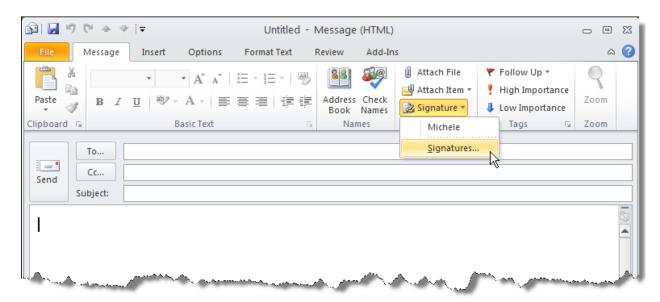

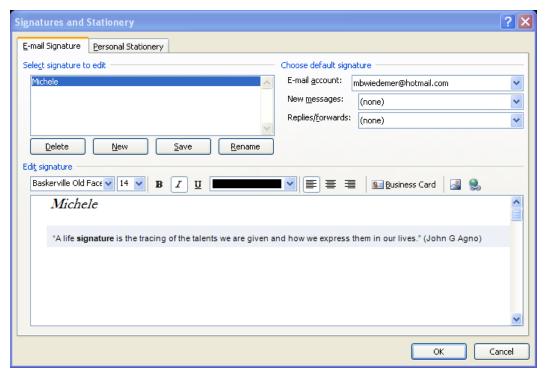

3. Select New to create a new signature.

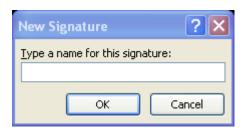

- 4. Enter the name for the signature and select **OK**.
- 5. In the **Edit Signature** area, enter the signature text. Use the Font face, Size, Bold, Italics, Underline, Color, and Paragraph alignment tools to get the signature line looking like you want it. You can also insert a Business card (from your Contacts in Outlook) or insert a picture or a hyperlink to a website. Select **Save** when you have finished.

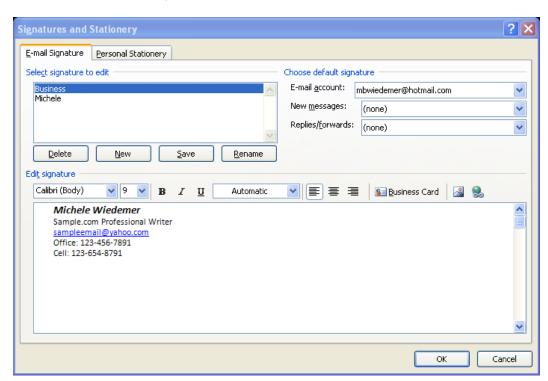

You can also **Delete** a signature you no longer want, or **Rename** a signature.

Use the following procedure to select a default signature.

- 1. Under **Choose default signature**, select the **E-mail account** for which you want to set up an automatic signature.
- 2. Select the signature from the drop down list for **New Messages**.
- 3. Select the signature from the drop down list for **Replies/forwards**.
- 4. Select **OK** to close the Signatures dialog box.

Use the following procedure to include a signature in an email message when not using automatic signatures.

- 1. Select **Signature** from the **Message** tab of the Ribbon.
- 2. Select the signature you want to use.
- 3. Outlook inserts the signature at the current cursor location in the message.

#### **Changing Font Theme**

You can use Outlook's Theme fonts to create a more unified and professional look to your messages. You can easily change from one font theme to another.

Use the following procedure to change the font options.

- 1. Select the **Options** tab from the Ribbon.
- 2. Select Fonts.
- 3. Select the **Theme Font** set you would like to use.

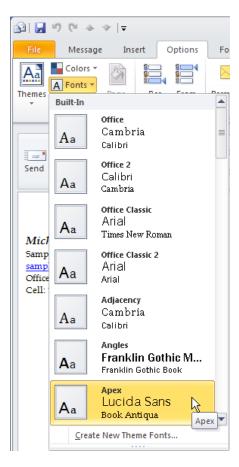

4. Select **Create New Theme Fonts** to create your own font options.

Outlook displays the Create New Theme Fonts dialog box.

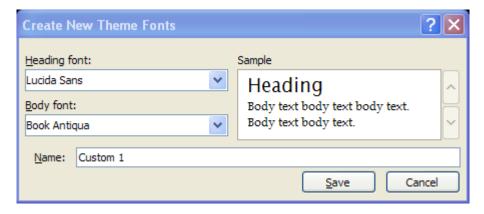

- 5. Select a **Heading** font from the drop down list.
- 6. Select a **Body** font from the drop down list.
- 7. Enter a Name for the custom font set.
- 8. Select Save.

#### **Changing Stationery Options**

You can create stationery options to enhance your messages. The Stationery option also allows you to set default fonts for new messages, replies, or plain text messages.

Use the following procedure to change the stationery options.

- 1. Select **Signature** from the **Message** tab of the Ribbon.
- 2. Select **Signatures** to open the *Signatures* dialog box.
- 3. Select the Personal Stationery tab.

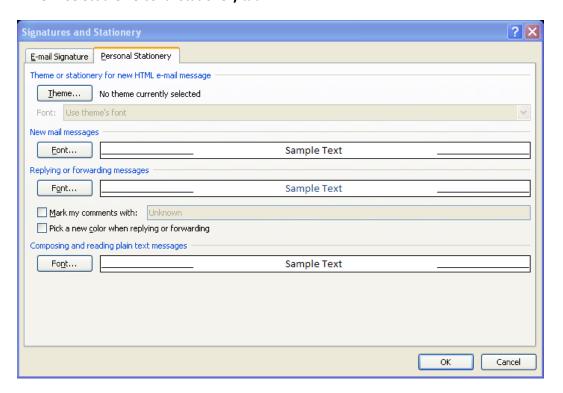

4. Select **Theme** to select a new stationery set.

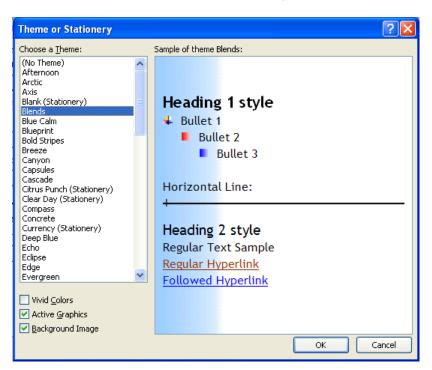

- 5. Highlight a **Theme** to preview it. Select **OK** to use the theme.
- 6. The theme will be applied to the next new message you create.

Use the following procedure to select default fonts for messages when not using a theme.

- 1. Select **Signature** from the **Message** tab of the Ribbon.
- 2. Select **Signatures** to open the *Signatures* dialog box.
- 3. Select the **Personal Stationery** tab.
- 4. Select Font next to New Messages, Replying or Forwarding Messages, or Composing and reading plain text messages to open the Font dialog box.

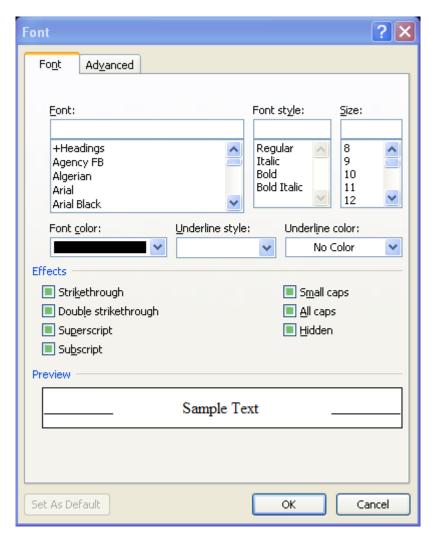

5. Select the font you want to use for the selected type of messages and select **OK**.